# Tutorial : Tekenen van een sleutelhanger met sketchup.

We willen zeer graag een sleutelhanger tekenen die de vorm heeft van het logo van onze school. Dit is namelijk een achthoek die verwijst naar een doopvont. De school noemt dan ook Bernardusbron waar bron staat voor de oorsprong, in ons geval de oorsprong van de kennis (de eerste graad secundair onderwijs)

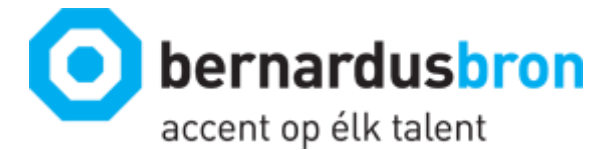

### Opstarten van sketchup

Wij gebruiken de snelkoppeling op het bureaublad die je bij installatie kan accepteren om het programma sketchup te starten. We krijgen na het opstarten een dialoogvenster die ons vraagt welke template we willen gebruiken om te starten. Wij kiezen 3D printing in mm omdat we ons ontwerp met de K8600 gaan printen nadat het klaar is en mm omdat dit de standaardeenheid is in België. Zie onderstaande afbeelding voor deze selectie.

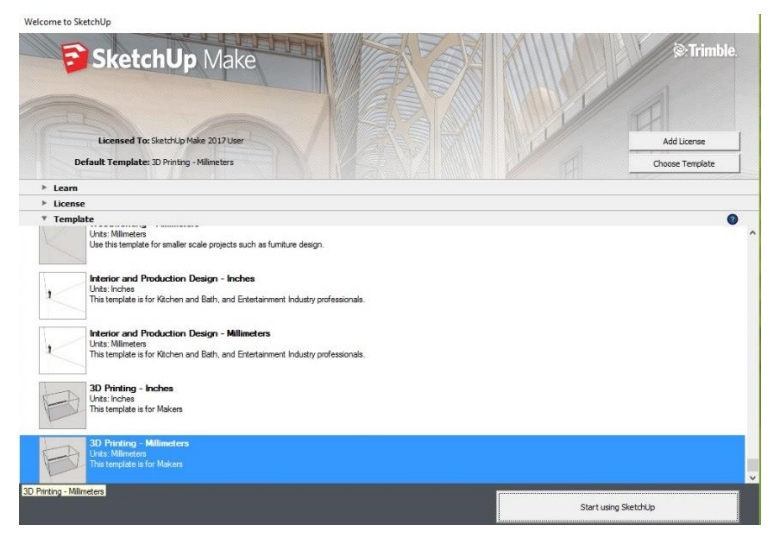

*Figuur 1: Kiezen van het Template in sketchup*

Je krijgt na het indrukken van de knop Start Using Sketchup direct een tekening te zien. Dit is het printbare gebied van een bepaald type printer. Dit hebben we niet nodig dus selecteren we dit door er een kader rond te trekken door de linkermuisknop ingedrukt te houden en verwijderen we door op de knop delete te drukken. Wat overblijft is een xyz assenstelsel.

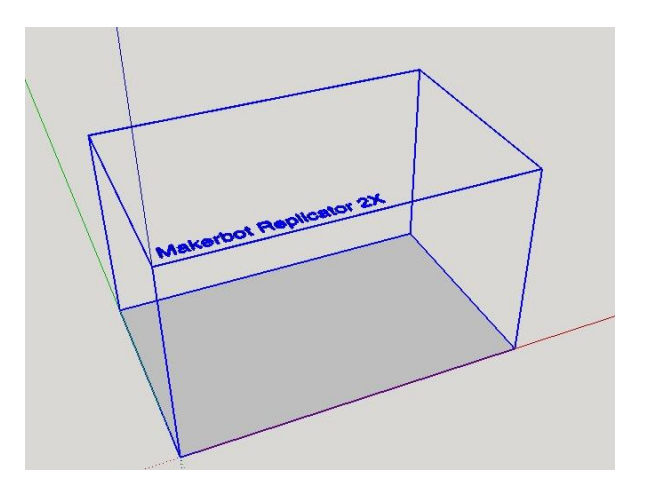

*Figuur 2: Na opstarten sketchup*

Door het verwijderen van de box hebben we een leeg canvas en kunnen we beginnen met tekenen van ons ontwerp. Ons ontwerp bestaat uit een achthoek,om dit te kunnen realiseren moeten we dus eerst de veelhoek tekenen. Een veelhoek met 8 zijden tekenen is eenvoudig, maar alvorens dat te doen kijken we eens naar de tools die we kunnen gebruiken.

### Tools Sketchup

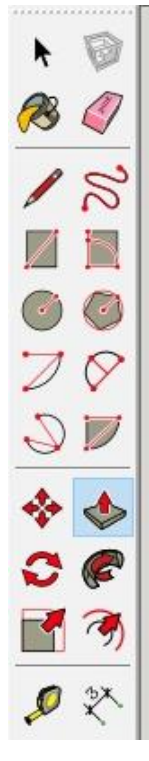

Met de zwarte pijl kunnen we onderdelen van de tekening selecteren.

Met de emmer kunnen we onderdelen inkleuren Met de gom kunnen we lijnen verwijderen Met het potlood kunnen we rechte lijnen tekenen Met de slingerende lijn kunnen we vrij tekenen De linkse rechthoek tekent rechthoeken met 2 bepaalde punten De rechtse rechthoek tekent rechthoeken met 3 bepaalde punten De linkse cirkel tekent cirkels De rechtse cirkel is voor het tekenen van veelhoeken De linkse boog is een boog die bepaalt wordt door 2 punten De rechtse boog is een boog die bepaalt wordt door 3 punten De pijlen kunnen een object verplaatsen

De pijl omhoog dient om een gesloten figuur een dikte te geven

De twee boogjes met de pijl dient om eenzelfde figuur te tekenen maar dan iets groter of kleiner.

Met het meetlint meet je een bepaalde afstand of zet je een hulplijn op een bepaalde afstand. Met het andere zet je effectief maatlijnen op je tekening

## Sleutelhanger basis

Eerst en vooral kiezen we voor de veelhoek tool (het symbool is hierbij de cirkel met daarin de vijfhoek getekend). Alle veelhoeken die met deze tool getekend worden construeert men door een cirkel te tekenen met een bepaalde straal en dan deze cirkel te verdelen in een aantal punten om zo de veelhoek te kunnen construeren.

Na het selecteren van de tool moet je eerst het aantal zijden van de veelhoek instellen, dit doe je door het intikken van 8 en op enter te duwen. Daarna neem je de oorsprong als middelpunt en klik je met de linkse muisknop. Je kan nu de straal van de veelhoek bepalen. Wij tikken 20mm in en duwen dan op enter. Na het intikken en op enter drukken zal dan een veelhoek verschijnen zoals deze in onderstaande tekening te zien is.

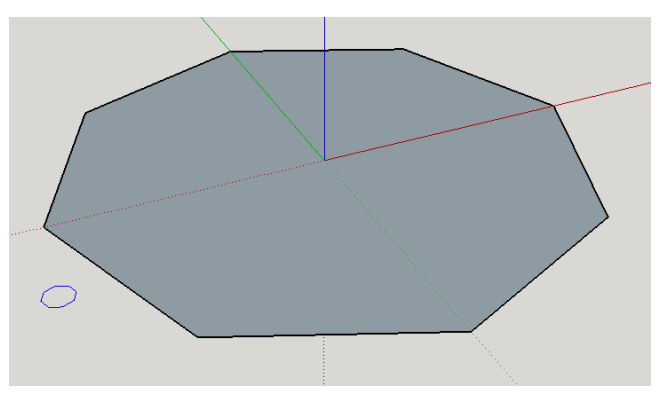

*Figuur 3 : Een veelhoek met cirkel getekend met 20mm straal.* 

Door hierna de push pull tool te gebruiken kunnen we deze platte veelhoek veranderen in een achthoek met een bepaalde dikte. Door het intikken van 5 en het drukken op enter krijgt deze veelhoek een hoogte van 5mm.

We willen een achthoek waarvan enkel de buitenkant verhoogd is en waarbinnen er een letter staat die ook in 3D is. Om de buitenste ring te kunnen ophogen moeten we gebruik maken van de offset tool. Deze tool tekent dezelfde figuur maar dan een aantal mm groter of kleiner. Deze afstand die men offset noemt kan je zelf bepalen. Zo maken wij een offset van 3mm door een veelhoek te tekenen die deze afstand kleiner is dan de buitenste rand, je krijgt dan onderstaande figuur als tussenresultaat.

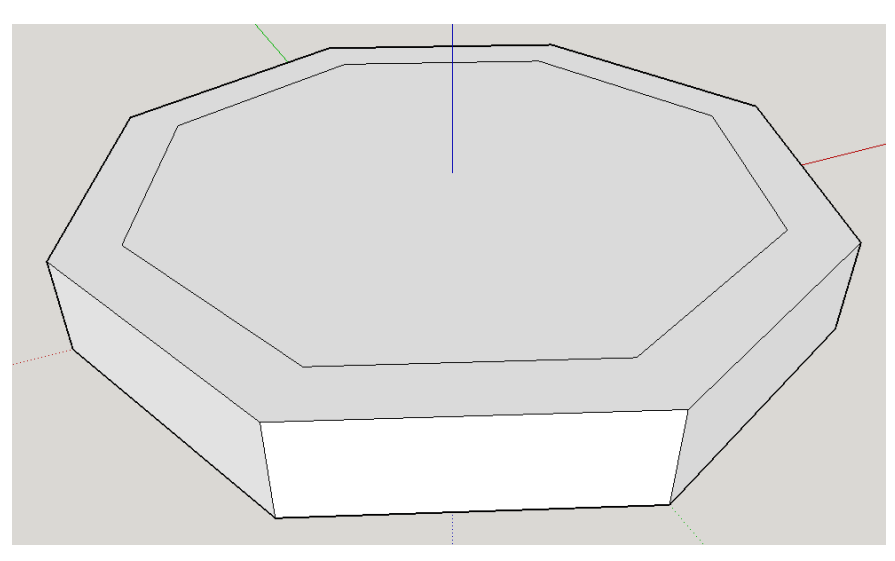

*Figuur 4 : gebruik maken van offset voor dikte in te stellen.*

We willen ook een letter in de figuur introduceren, daarvoor is het belangrijk om NIET op het symbool A1 te klikken want dit is gewone tekst maar wel op het symbool A want dit is specifiek voor 3D letters. Je krijgt na het klikken op dit symbool een nieuw menu dat je hier onderaan kan zien.

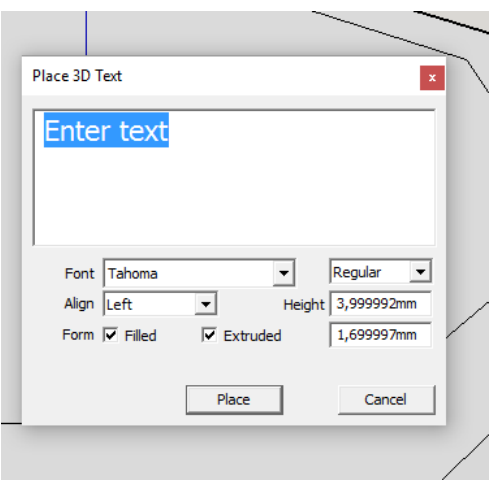

*Figuur 5 : plaatsen van een letter*

Nu moeten we zeer goed opletten op de verschillen tussen Height en Extruded. In eerste instantie kunnen we in het formulier de tekst invullen, voor mij is dit de letter F die ik ga schrijven in plaats van de tekst Enter text.

Het lettertype kan je instellen, ik ben tevreden met Tahoma

Align maakt in principe niet zoveel uit

Je zorgt er wel voor dat er een vinkje staat bij Filled en Extruded

Dan nu waar het fout kan gaan, het verschil tussen Height en Extruded. De eerste waarde die je invult is de hoogte van de platte letter, je kan dit vergelijken met de lettergrootte in een word document. Ik kies voor 20mm daar dit een veilige keuze is aangezien het maar 1 letter betreft. Het tweede getal is de dikte van de 3D letter, aangezien we een sleutelhanger zullen maken dat 1cm (10mm) dik is hebben we hiervoor nog 5mm over. We vullen dus in 20 bij height en 5 bij extruded en drukken op place.

De letter hangt nog niet aan de figuur vast dus je kan met de muis een goed plekje kiezen en dan op enter of de linkermuisknop klikken om zo de letter aan de basis vast te plakken. Je krijgt dan volgende tussenresultaat.

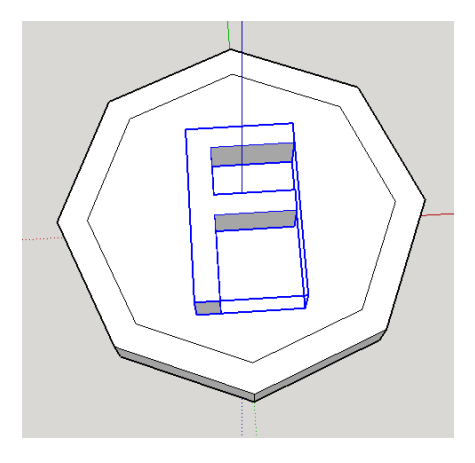

*Figuur 6: De letter staat in 3D op de basis.* 

De rand heeft nog geen dikte dus dat lossen we op met de push pull tool door deze 5mm naar boven te trekken, het enige wat na deze stap nog ontbreekt is de opening voor de ring waar je de sleutels aan kan bevestigen.

Je kiest hiervoor boven je letter een plaatsje op de basis en tekent daar een cirkel met een straal van 2mm en gebruikt de push pull tool om deze cirkel naar beneden te drukken zodat er een gat in de basis ontstaat. Je sleutelhanger is nu klaar en je kan hem exporteren door bij FILE voor EXPORT STL … te kiezen. Het tussenresultaat en dit menu zie je in de tekening hier onder deze tekst.

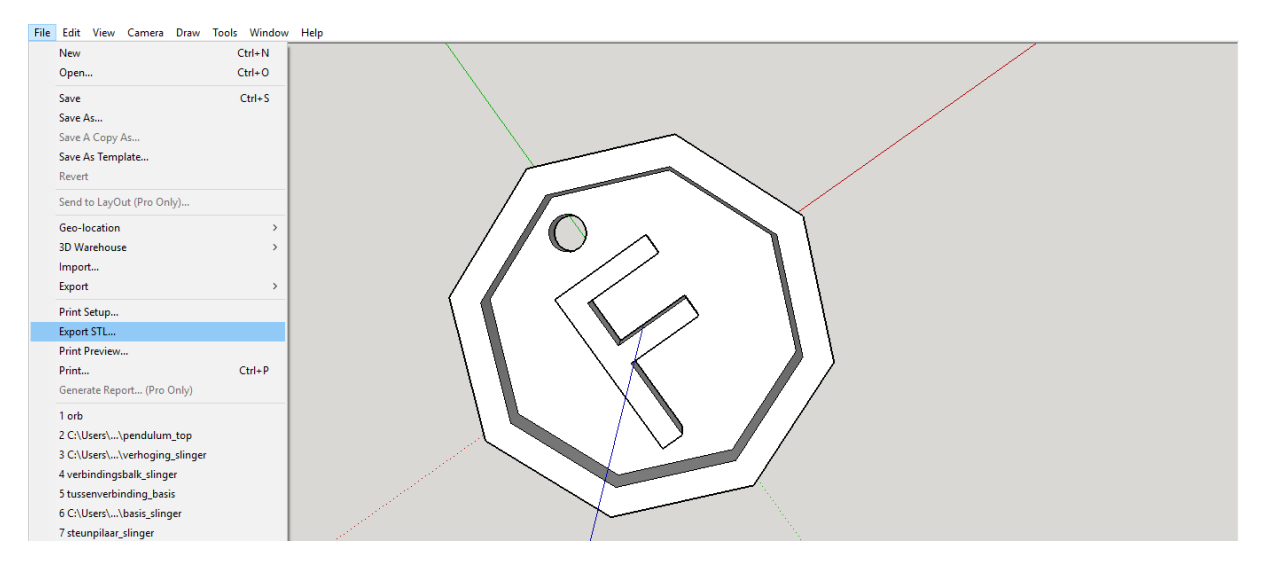

*Figuur 7: exporteren van het bestand*

Als je kiest voor exporteren heb je enkele instellingen die je kan aanpassen. De instellingen zet je het best zoals te zien is in onderstaande figuur.

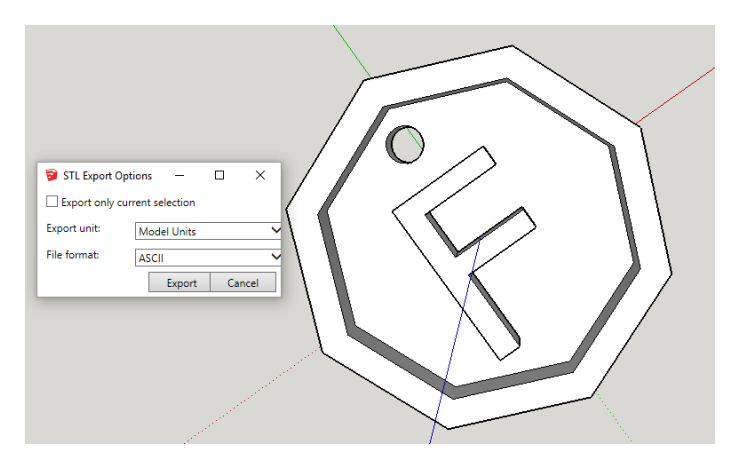

*Figuur 8: instellingen voor het exporteren*

Nu het bestand geëxporteerd is naar .stl kunnen we met sketchup verder niets meer doen voor het 3D printen. We moeten dus overschakelen naar het programma van de 3D printer.

## Vertex Nano Repetier

Aangezien we printen met de K8600 ofwel Vertex Nano hebben we het programma Vertex Nano Repetier nodig. Indien we met de K8400 zouden werken hebben we uiteraard een ander programma nodig, dit programma noemt dan Vertex 3D printer repetier host. De programma's zijn gelijkaardig, het verschil is dat de parameters ingesteld zijn om voor de specifieke printer het best mogelijke resultaat te behalen.

Eerst en vooral klik je op de ronde plus zodat je het bestand kan openen en zo het object kan zien op je printbed. Je ziet deze stap in onderstaande figuur.

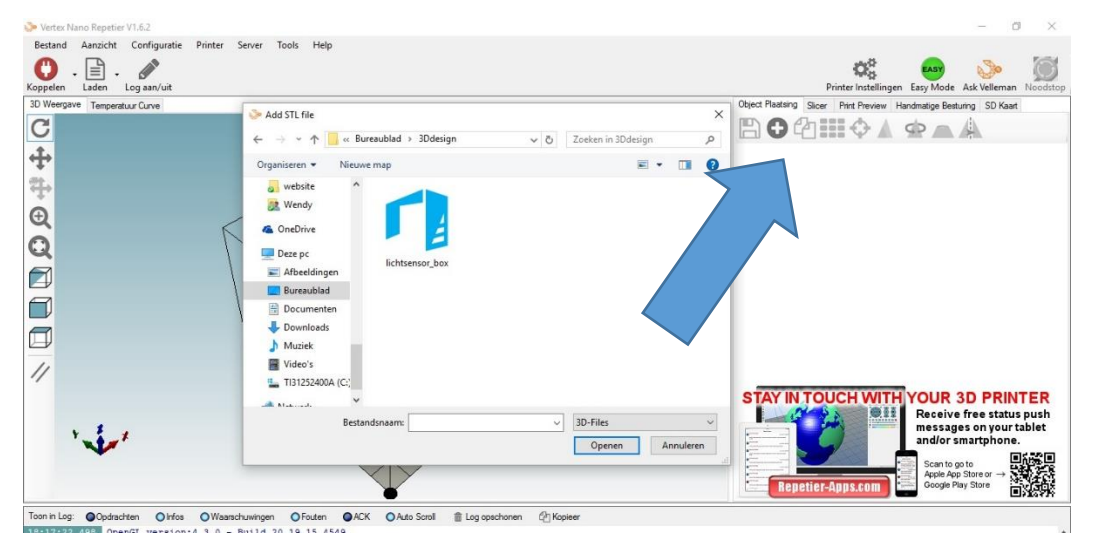

*Figuur 9 : Toevoegen van object in software*

Naast het toevoegen van een object heb je verschillende instellingen. Zo kan je bijvoorbeeld je object schalen zodat het vergroot of verkleind, wij hebben nu op schaal 1:1 getekend zodat we deze functie niet nodig hebben.

Je hebt ook de mogelijkheid om je object te verplaatsen, aangezien het object automatisch in het midden van het printbed komt gaan we daar nu ook geen gebruik van maken.

Het object staat direct goed op het printbed dus er moeten verder geen bewerkingen meer uitgevoerd worden.

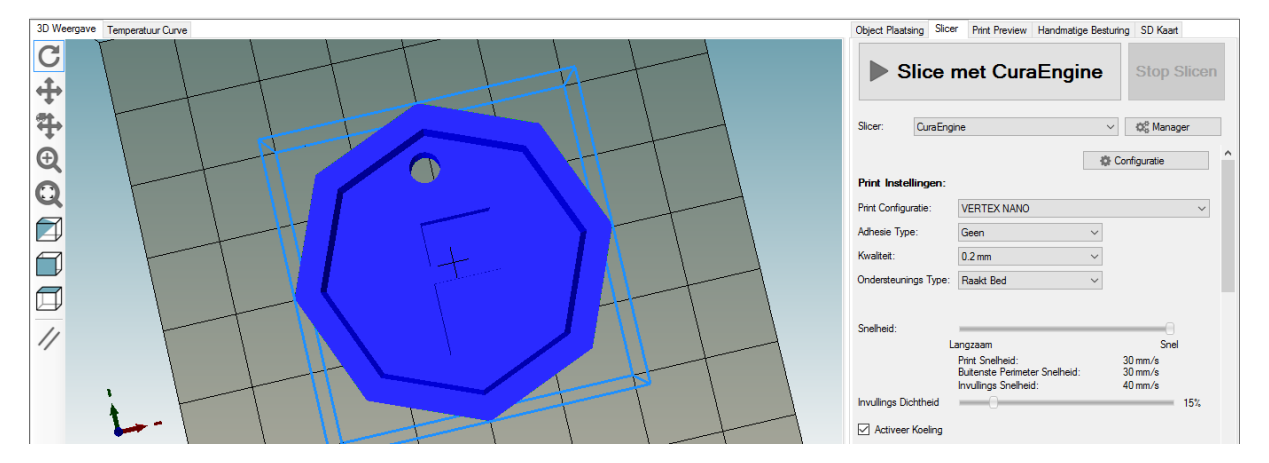

*Figuur 10 : orientatie figuur en slicer*

Daarna kan je het tablad slicer gebruiken om het bestand dat de printer nodig heeft te genereren.

De instellingen die we hiervoor gebruiken zijn de volgende

#### Configuratie : VERTEX NANO

Adhesie : Geen want de basis van het voorwerp is groot genoeg zodat het object goed zal hechten aan het printbed.

Kwaliteit : 0,2mm (de laagdikte, 0,1mm is ook mogelijk maar dan duurt het printen langer uiteraard) Ondersteuningstype : geen want er zijn hier geen overhangende delen, alle lagen steunen op de vorig geprinte laag.

Snelheid : snel

Invullingsdichtheid : 15% (hoeveel van de dikte dient opgevuld te worden met plastic)

Als je dan op de knop slicen met cura engine drukt dan begint de computer de code te genereren. Je krijgt dan een nieuw venster met de tekening in laagjes.

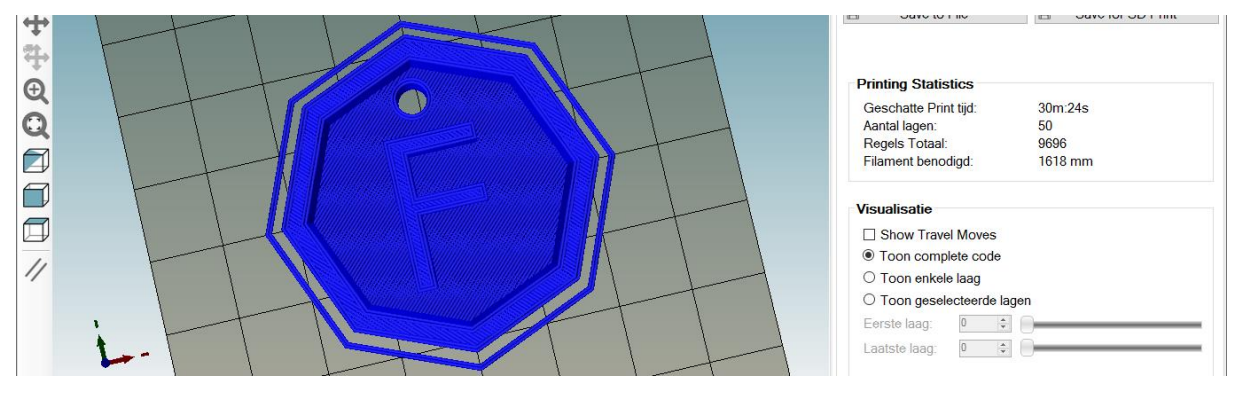

*Figuur 11 : geslicete figuur*

Duw nu op de knop Save for SD print om het bestand op te slaan.

Dit bestand kan je het beste opslaan op een SD kaart.

Hierna steek je de SD kaart in de printer en volg je de instructies van de printer om te starten met het printen van dit ontwerp.

Het eindresultaat na het printen ziet er als volgt uit.